## Sectional Manager Program and The Wrestling Tourney

Updated January 27, 2014

\*Instructions for Import of Online Entries from baumspage.com and the Export of Qualifier data.

Following are procedures for Sectional Wrestling sites that use The Wrestling Tourney program. There are options to use Online Entries and Seed Nominations from baumspage.com, then using TWT for drawing brackets, running the tournament, and exporting District Qualifier data from TWT and for transfer of qualifiers to the District Tournament Computer Designee.

## Online Entries

- 1. Monitor the entries on the web site: www.baumspage.com and follow-up with schools that potentially could miss the entry deadline.
- 2. Login to the Online Entry System using the UserID and Password provided to Managers. (wrmgr/pin)
	- Click on Submitted HS Teams, select the Event from the drop-down menu, and view the teams that have submitted entries.
	- Click on Get HS Rosters to view the entries and seed criteria for the submitted teams.
- 3. After the entry deadline, two import files for **The Wrestling Tourney** will be sent by e-mail attachment:
	- TWT-TM.CSV will have the team names and abbreviations. \*Sample posted on help page.
	- TWT-WR.CSV will have the wrestlers, teams, grade, and record. \*Sample posted on help page.
	- Save them on the desktop where you can easily find them!
- 4. There will also be a Seed Nomination file: **SE**EDDATA.TXT that can be opened in Notepad or Word.

## TWT

- 1. Define the tournament it must be an OPEN tournament, that uses  $WB$  3<sup>rd</sup> (Federation) brackets, probably for 16 teams. Make sure scoring is for 6 places. DON'T define Teams or Wrestlers if you are going to Import them from the CWP.
- 2. Go to File, down to Import, and choose Clear Data. This will remove any data from previous tournaments in the Import area.
- 3. Again, go to File, down to Import, select From File, and choose Comma Delimited. Make sure you know where the files you are importing are located - the preferred location would be on the desktop.
	- Import the Teams first: **TWT-TM.CSV** and then the wrestlers: **TWT-WR.CSV**
		- The wrestlers may come with the teams. If not, repeat to import the wrestlers.
	- If using **TWT7.04** or later, **TWT-IMP.CSV** is formatted to import both teams and wrestlers from the same file.
- 4. Go to Setup in the Menu bar and choose Team Names. Click on Import and move the proper team names to the Tournament Teams side.
- 5. Again, go to Setup and choose Wrestler Names. Select a Weight Class and click on Import. Move the wrestlers from that weight class to the Tournament Names side.
- 6. Go to Setup again and down to Seed Tourney. Make sure Automatic is checked, and then select a weight class to seed.
- 7. Follow the regular TWT directions to run the rest of the tournament.
	- At the conclusion of the tournament, and while you're still in TWT, go to Print on the Menu bar, down to Results, and choose Place Winners.
	- In the Output List, choose Comma Delimited, and then click on Print All. You will be asked where you want to Save the file. Browse to your desktop or where you can save and find the file. Save the file as **EXPORT.CSV**.
		- Save it as a Comma Delimited file type, and click on Save. It must be **EXPORT.CSV**!
		- If you open **EXPORT.CSV** in Excel, do not save it using Excel! The format will be corrupted!

8. Attach the **EXPORT.CSV** to an e-mail to the designated computer support person for the District Tournament. We will convert the file for import into the district tournament!

Our thanks to Bill Grafflin for his assistance in writing and sharing the notes above. Bill has used TWT for years and offered his help if you have questions or need assistance. For specific TWT questions, feel free to contact Bill directly. For general questions or help with the online entry or transfer of qualifier of data, contact Gary or Terry.

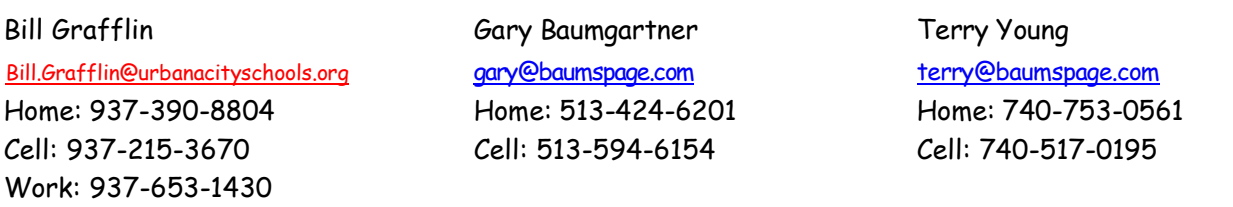

UsingSECTMGRandTWT14.doc 2 1/28/14